## **Cooperating Teacher/Mentor/Field Supervisor Guide to Initial Program Field Experience Binders TK20 Assessment System**

For Assistance: Contact [tk20@rowan.edu](mailto:clinicalpractice@rowan.edu) for any questions regarding Tk20.

**Browser Compatibility:** Please use either Google Chrome or Mozilla Firefox as these browsers are most compatible with Tk20.

Key Terms:

- 1. **Field Experience Binder (F.E.B):** The assessment tool used in Tk20 during clinical interns field experience.
- 2. **University Supervisor (US):** A Rowan representative which oversees the progress of the clinical intern throughout the field experience placement
- 3. **Cooperating Teacher (CT):** Any district faculty assigned to supervise clinical interns placed with the classroom.
- 4. **Observations:** Clinical interns will be observed by their cooperating teachers and university supervisor during their field experience. Observations can be mandatory or optional, with pre- and/or post-conference, with written and verbal feedback.
- 5. **Evaluations:** Performance-based assessment which documents the clinical intern's ability to plan, deliver and assess standards-based instruction
	- *Clinical Practice Mid-Term and Final* evaluations using the Danielson Group criteria
	- *SPA*  evaluations with program specific criteria

Tk20 Icons:

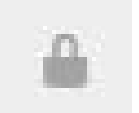

A lock icon indicates the form has a delayed release date.

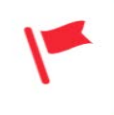

Pending Task: An assignment or assessment not yet completed from the user's account.

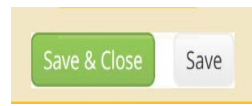

Save & Close / Add / Save: these options allow you to save completed work WITHOUT submitting the assessment tool. It is most useful when there are multiple steps/files/forms required to complete a task in Tk20

Submit

Submit: Click submit once you have completed all the required forms for the task. This may be one rubric or 5 observations.

1. When the binder is available on Tk20, you will receive an email with a unique link that will redirect you to Tk20 (username and password are not required for cooperating teachers/mentors/field supervisors).

**You will use this link for the entire semester to access Tk20 so do not lose it.**

**If you did not receive an email or are having trouble with the link, please contact** tk20@rowan.edu.

*[\\*See the example email below](mailto:clinicalpractice@rowan.edu):*

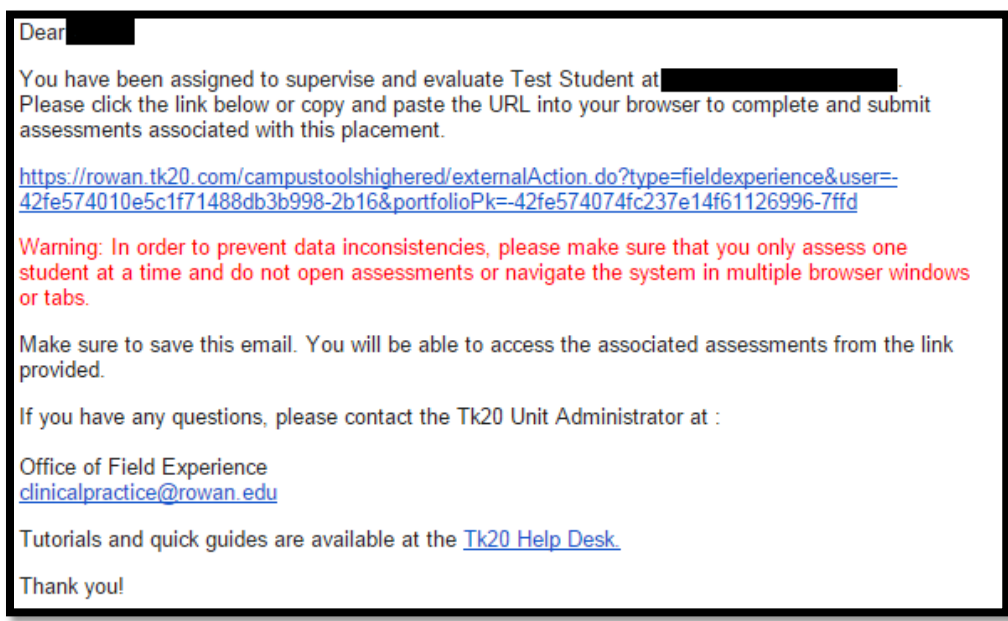

After clicking the **link**…

a a companya

2. Click on the **Field Experience** tab, and then click the name of your student.

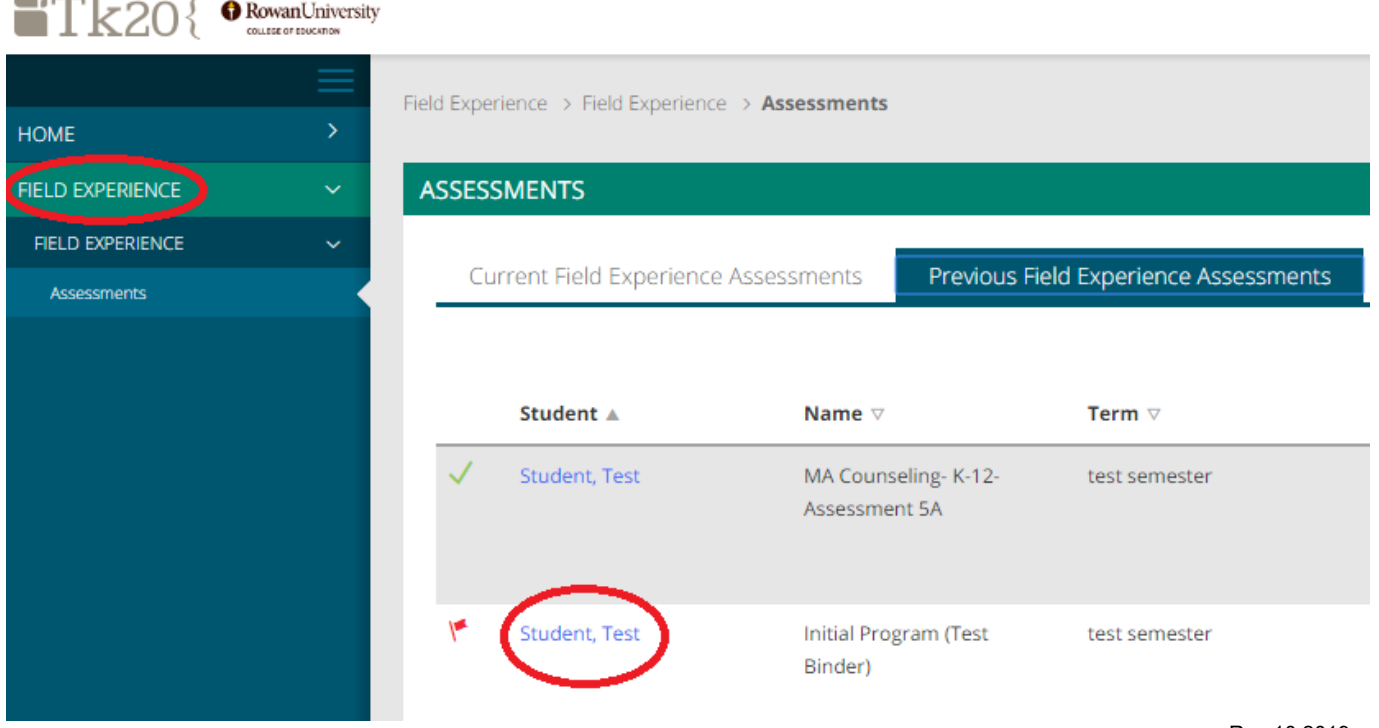

3. The page you see in front of you has the student's work on the left (**green arrow**), the university supervisor's work on the bottom right (**blue arrow**), and your work on the top right (**red arrow**).

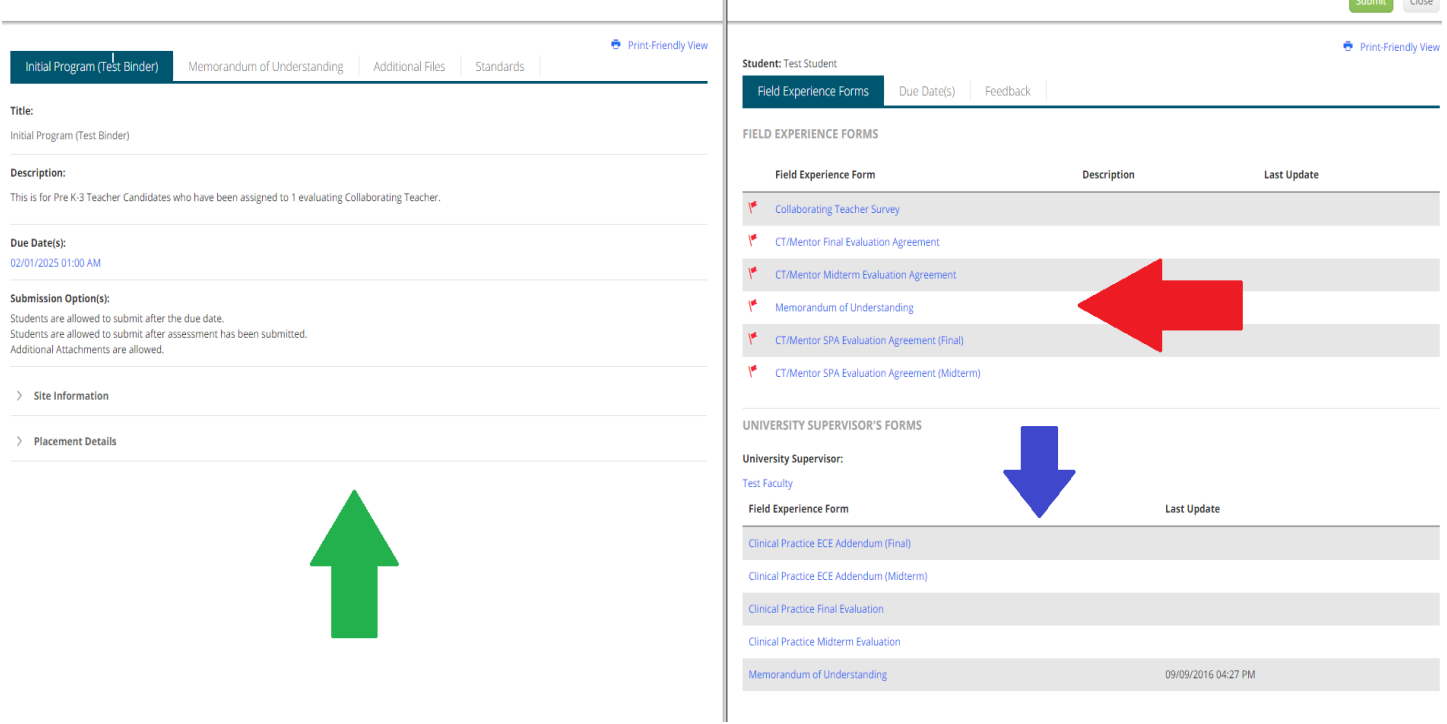

- 4. To complete your Memorandum of Agreement, Collaborating Teacher Survey, or any agreement form, click on the appropriate field experience form on the upper-right side of the page (**red arrow**). After you have finished the form, click the **Save & Close** bottom of the form.
- 5. To view the university supervisor's evaluation forms, you can click on the hyperlinked titles under the "University Supervisor's Forms" heading (**blue arrow**).

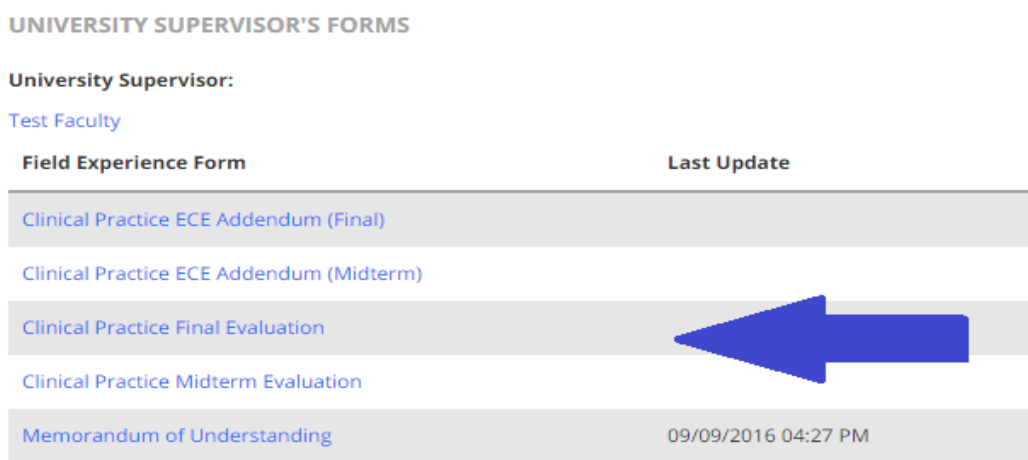

6. After viewing the university supervisor's form, proceed to fill out the corresponding agreement form and **Save & Close**.

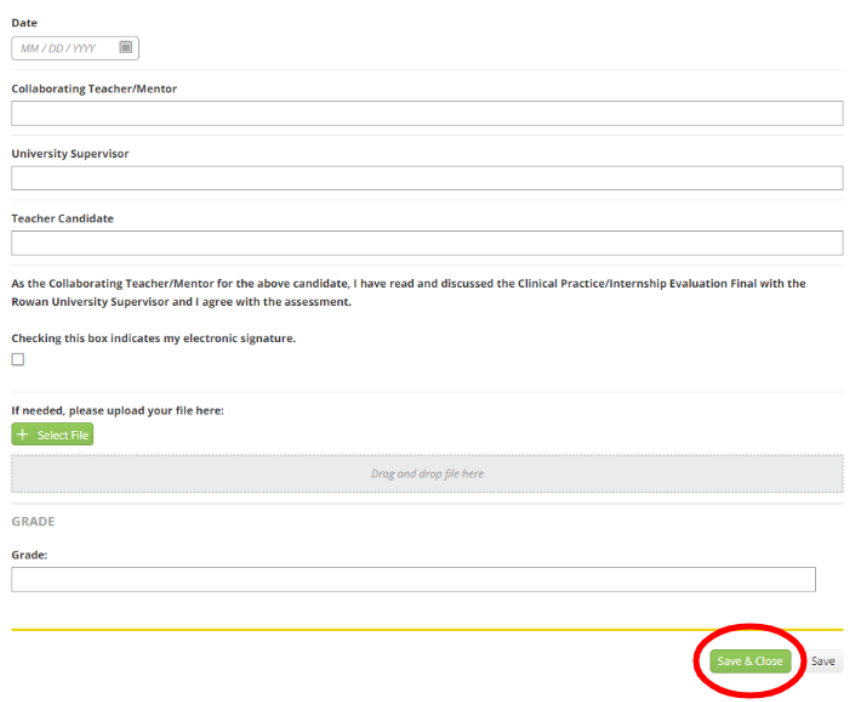

When you have completed a form please click on **Save & Close** at the bottom of the form. When *all* the required forms are completed (no red flags showing under the cooperating teacher heading), please click **Submit.**